# SQUARE DAY

## User Manual:

*Hila Gutfreund (hg2287) Sophie Fader (sef2144) Nilkanth Patel (njp2110) William Falk Wallace (wgf2104)*

### Welcome to SquareDay!

#### **What is SquareDay:**

SquareDay is a FourSquare based schedule generator, allowing users to create itineraries with venues and times. This allows the user to have a basic schedule view as well as a calendar representation of all the places the they wants to visit according to their itinerary.

SquareDay offers the functionality of a location based schedule creator that helps a user visualize their schedule coordinates in addition to just displaying when different events occur. This visualization helps organize the day by time and location, allowing the user to focus on what they need to do instead of how and when to get there.

#### **Getting Started:**

When the user first starts the application they are taken to the SquareDay homepage, which has a quick blurb about our application and a dropdown menu.

Homepage

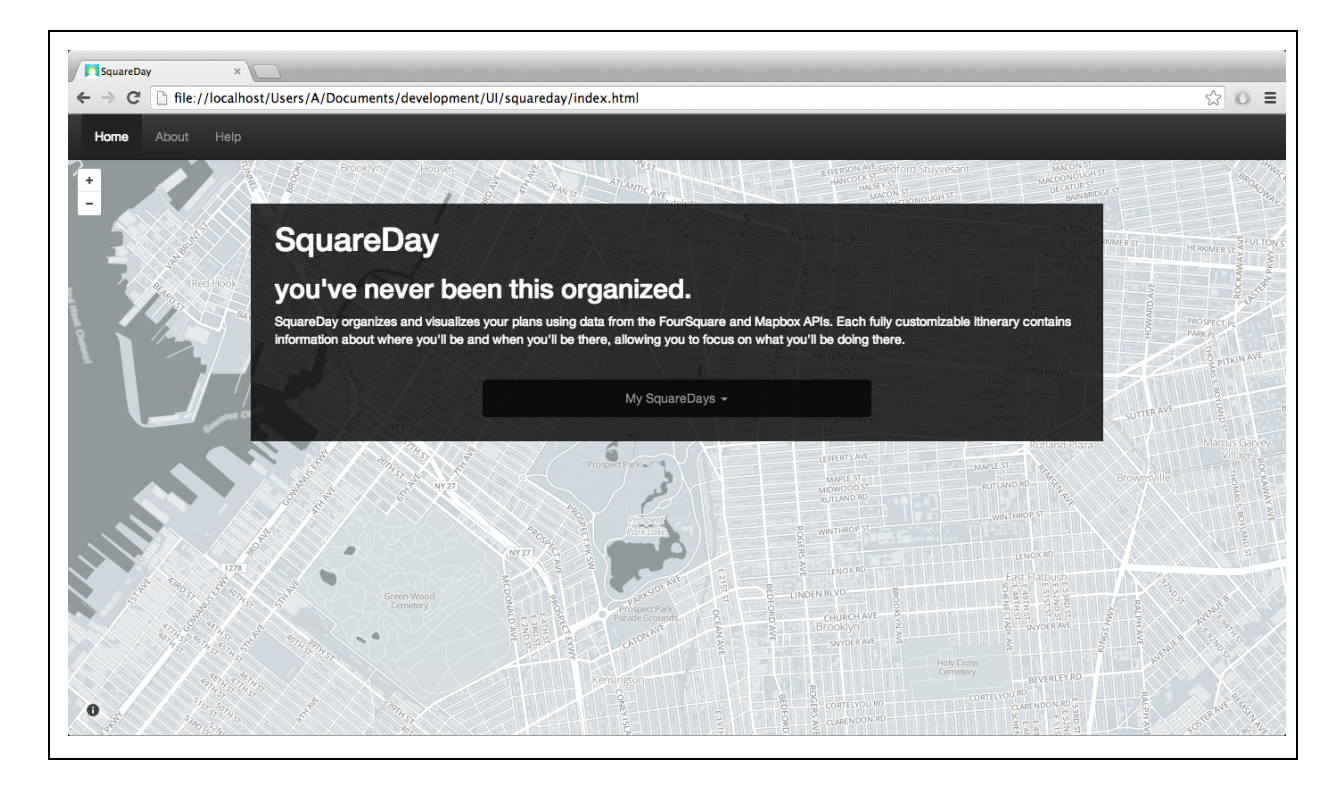

The bar at the top has three tabs: *Home*, *About*, and *Help*. When the user clicks the *Home* tab, the user will be directed to the homepage. The user can then clicks on the *About* tab and the About page will appear describing the project and ways to contact the team. Finally when the user clicks the *Help* tab, a Help page will appear that has basic information as well as a way to download the complete user manual

On all screens other than the homepage, there is a also a dropdown menu on the right hand side of the menu bar which is a way for users to not only access other SquareDays they have created, but also create a new SquareDay.

Menu bar on all pages other than homepage with *My SquareDays* dropdown

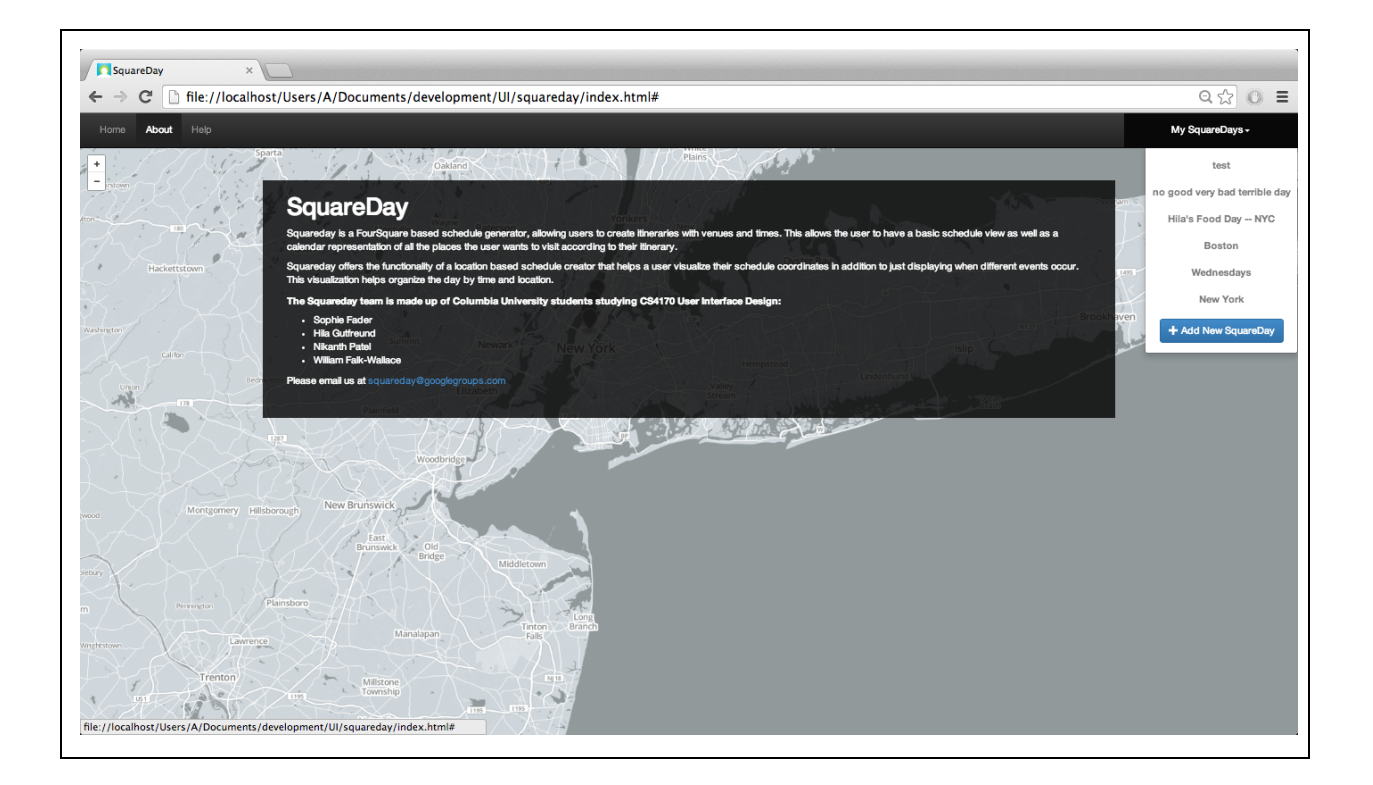

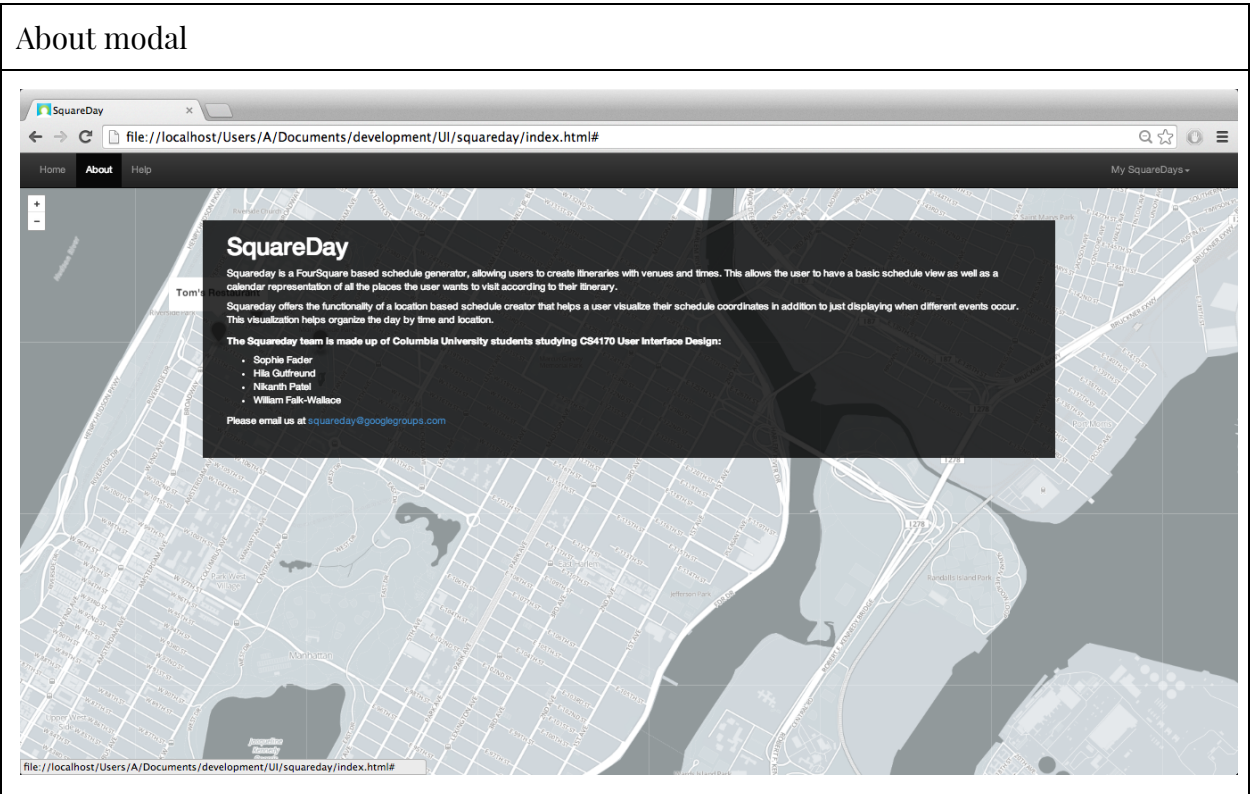

Help modal

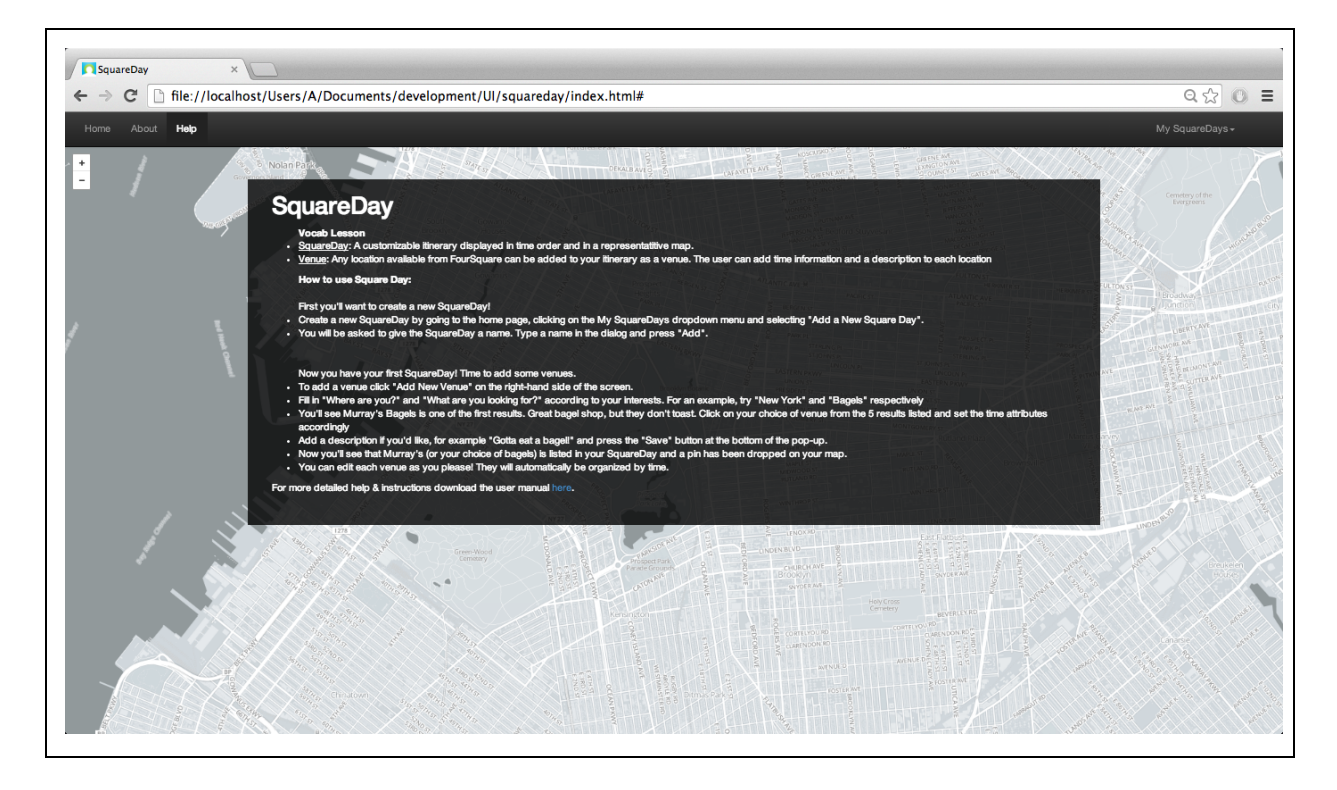

When the user clicks on the dropdown menu, *My SquareDays*, they are presented with the current SquareDays that they have already created, as well as a button to create a new SquareDay, *Add New SquareDay*. From there, the user can choose to create a new SquareDay or look and edit an existing SquareDay.

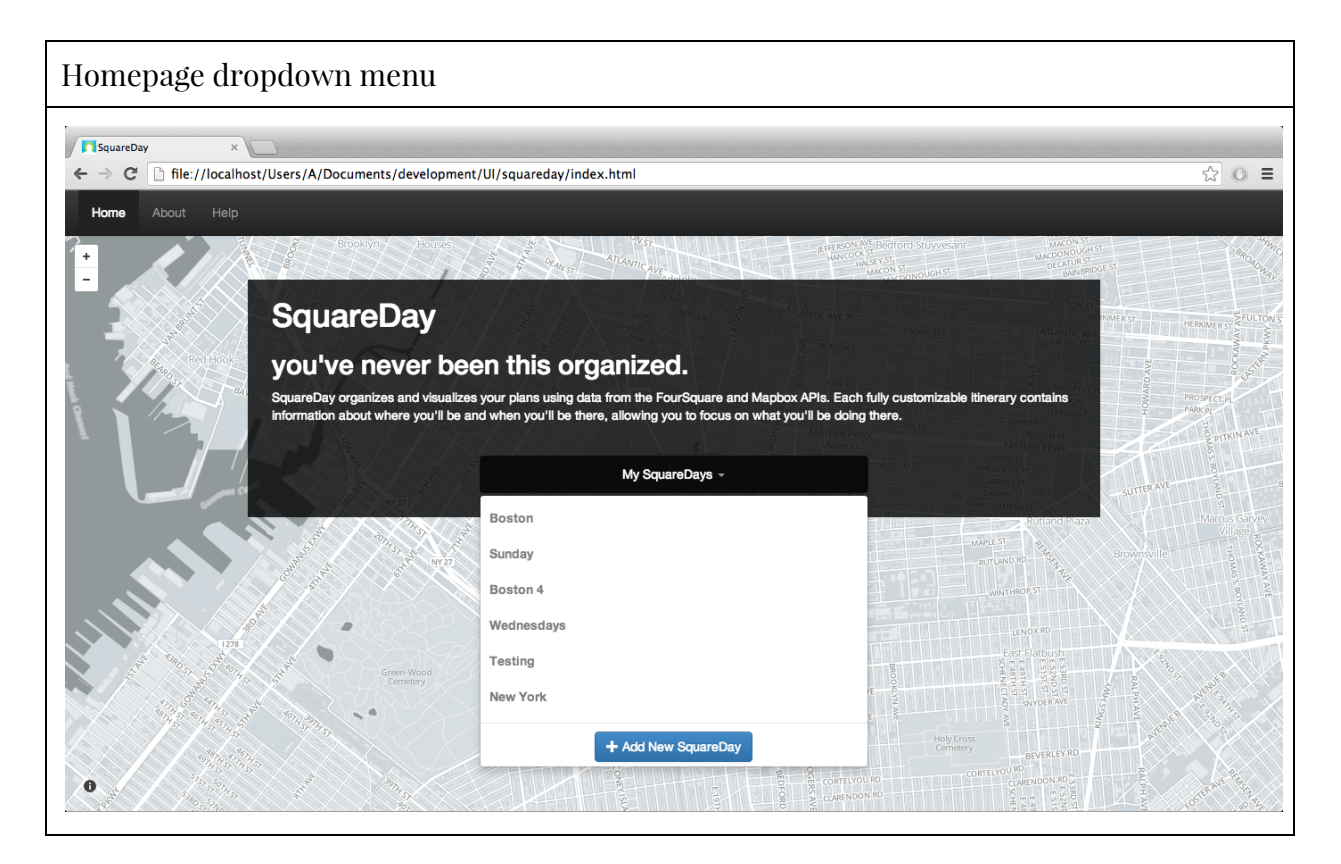

#### **Creating a New SquareDay:**

After the user clicks on the *Add New SquareDay* button, a modal comes on the page where the user is directed to write the name for the new SquareDay.

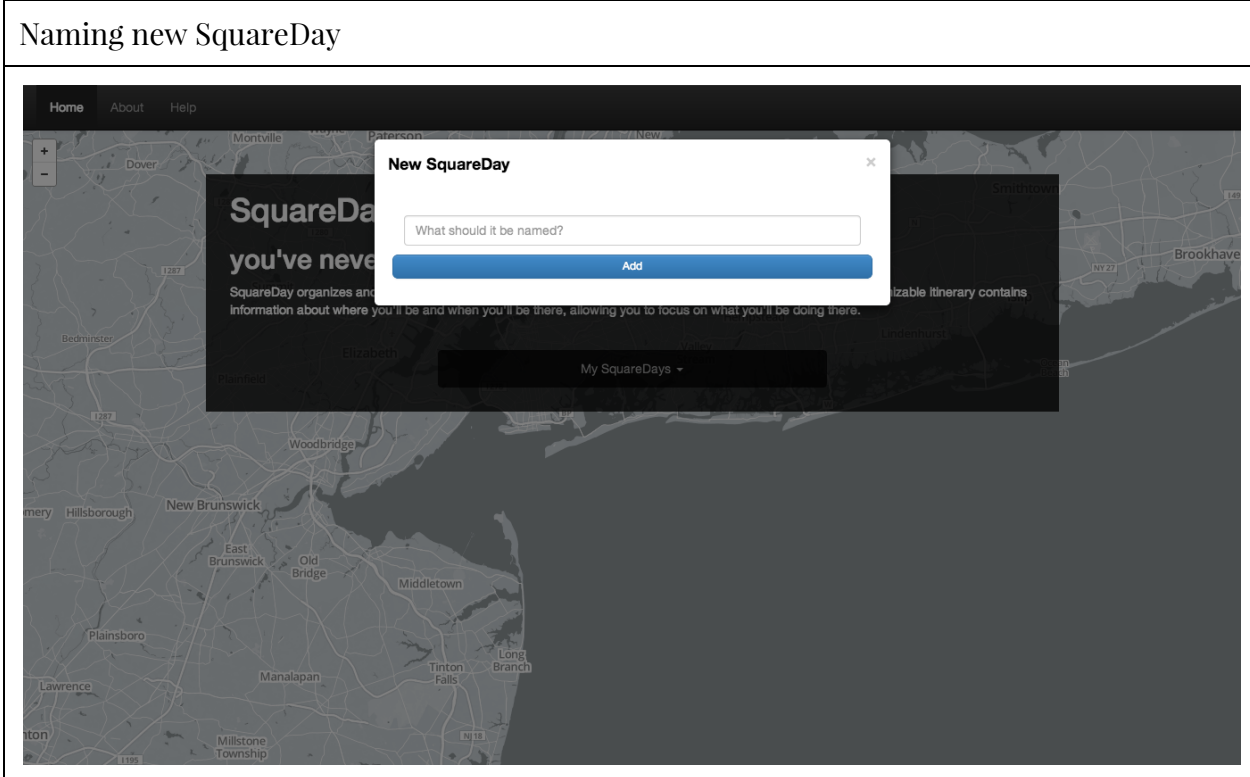

After the user pressed the *add* button, they are directed to a blank SquareDay page where they can add venues--events--for the day, rename the SquareDay, or delete the SquareDay.

Blank SquareDay page

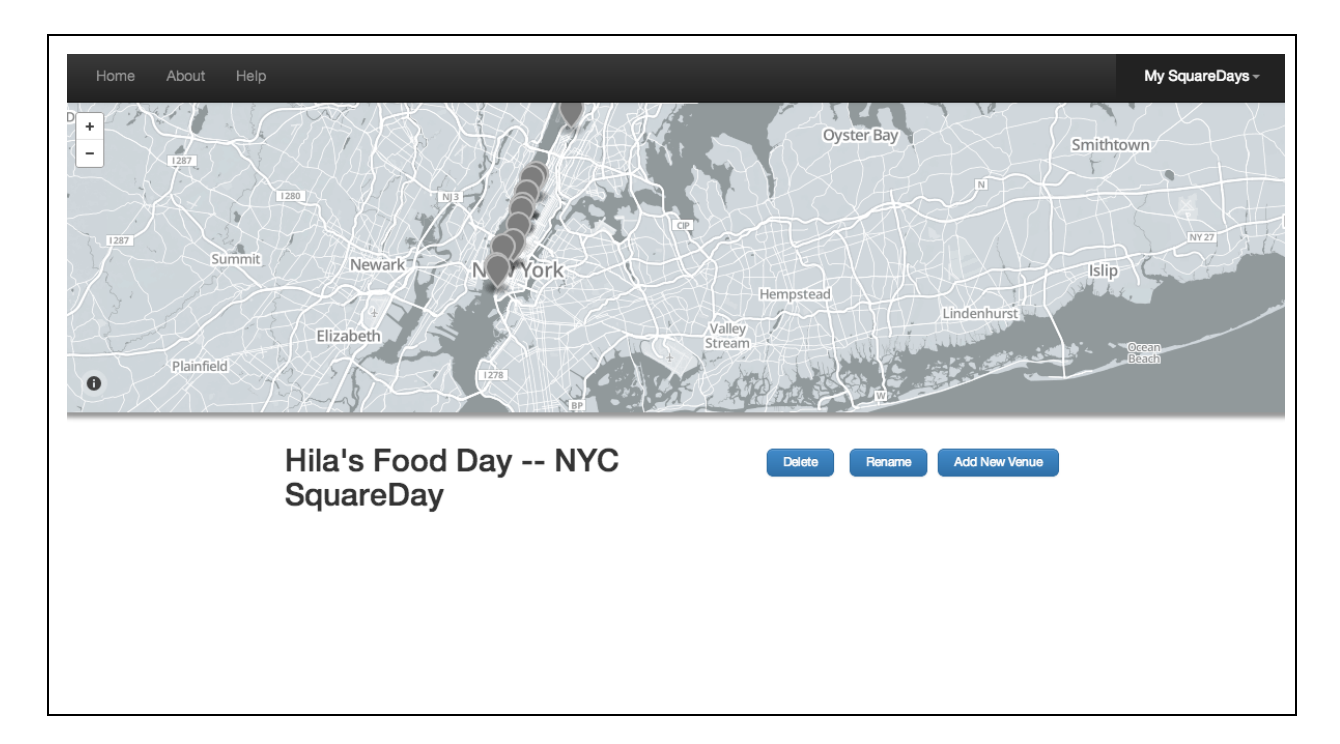

To add a venue, the user simply needs to press the *Add New Venue* button. A modal pops up that allows the user to search for the location they want.

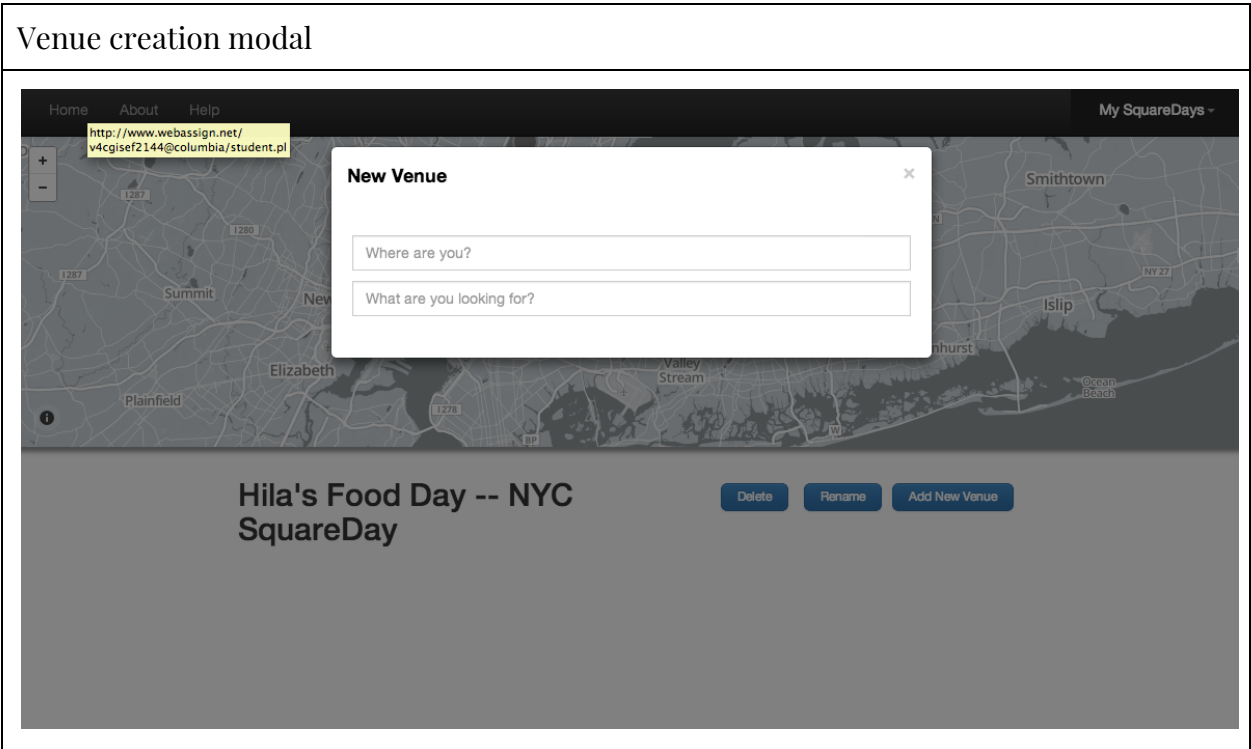

The results will be generated while the user types, allowing for the user to find exactly what they want.

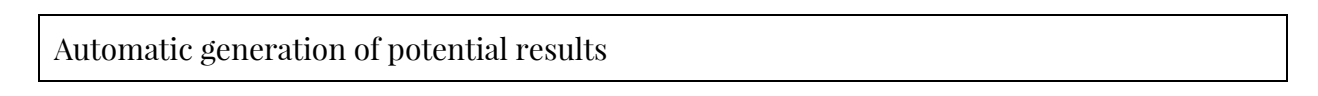

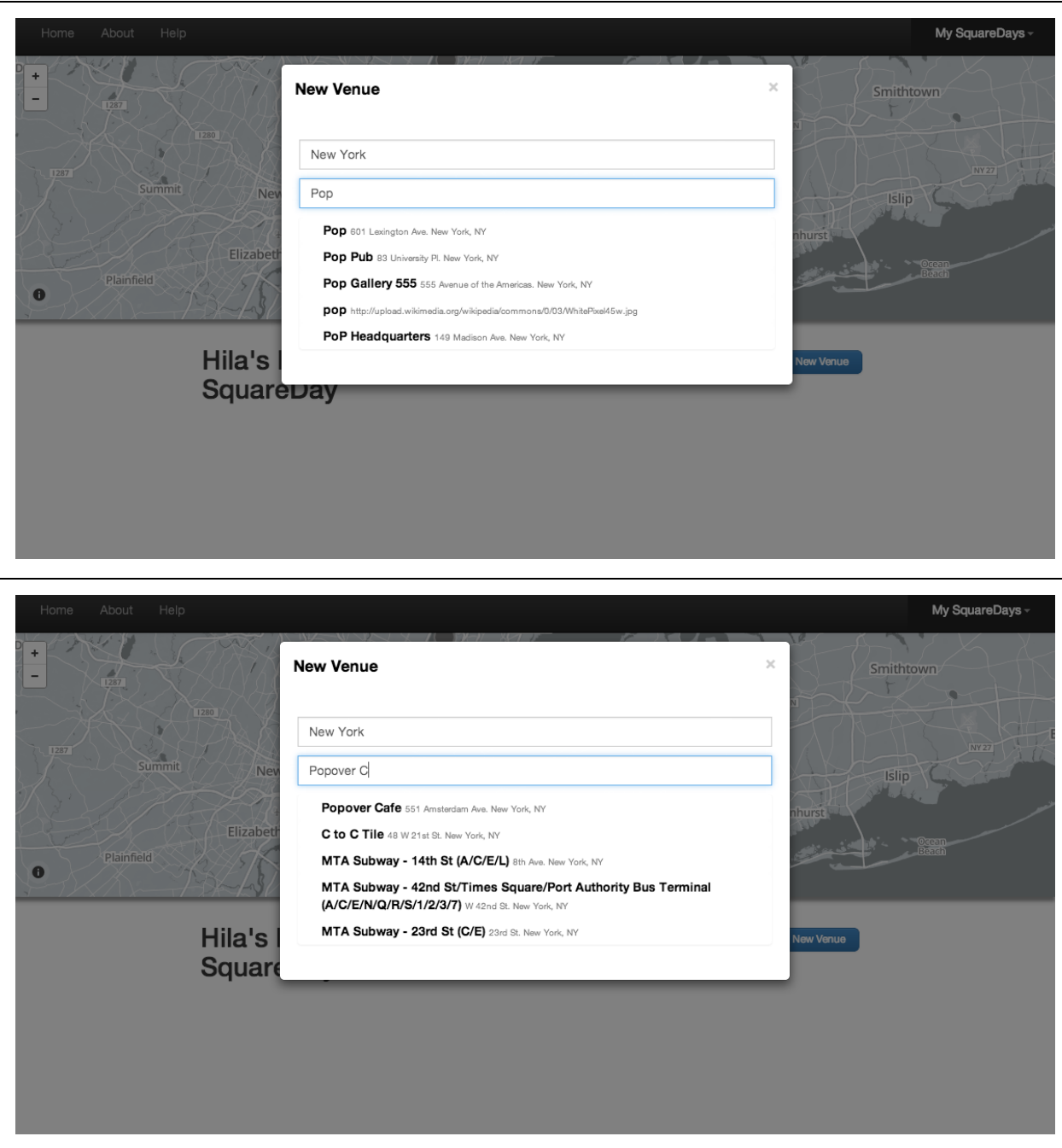

If the user tries to search for a location that does not exist, an error message will be displayed

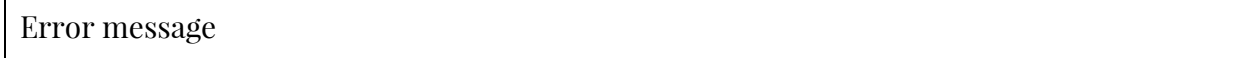

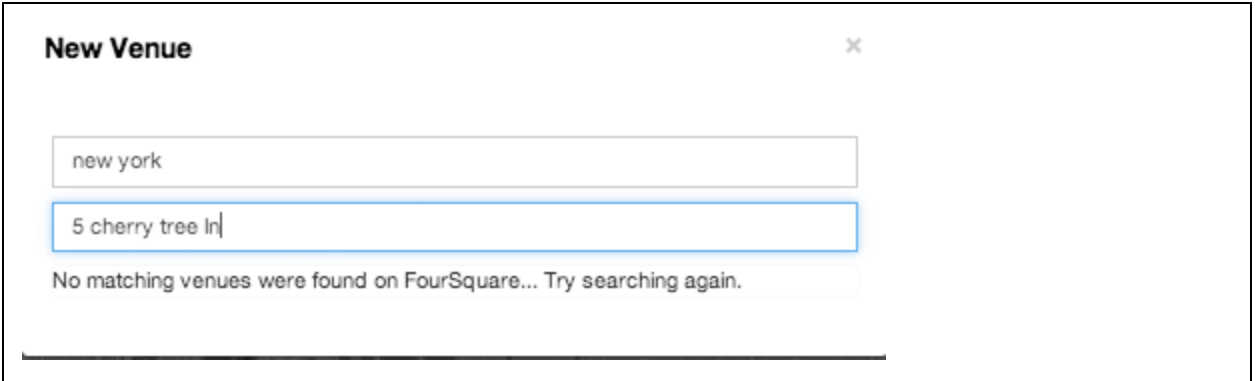

After the user has selected their location, a further section of the modal appears so that the user can fill out details of their event such as time and description.

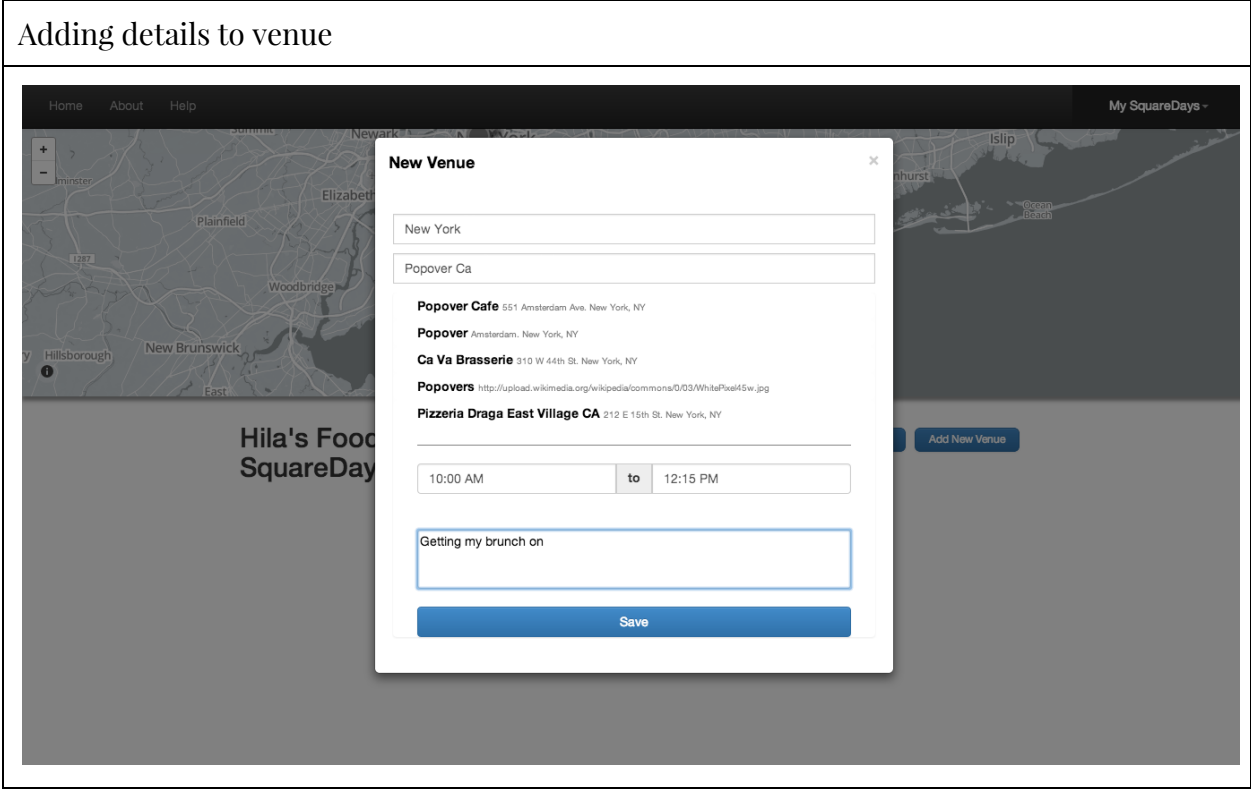

Once the user presses the *Save* button, the SquareDay updates. A new pin is placed on the map and a new item appears in the schedule view at the bottom, along with a picture.

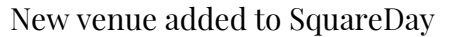

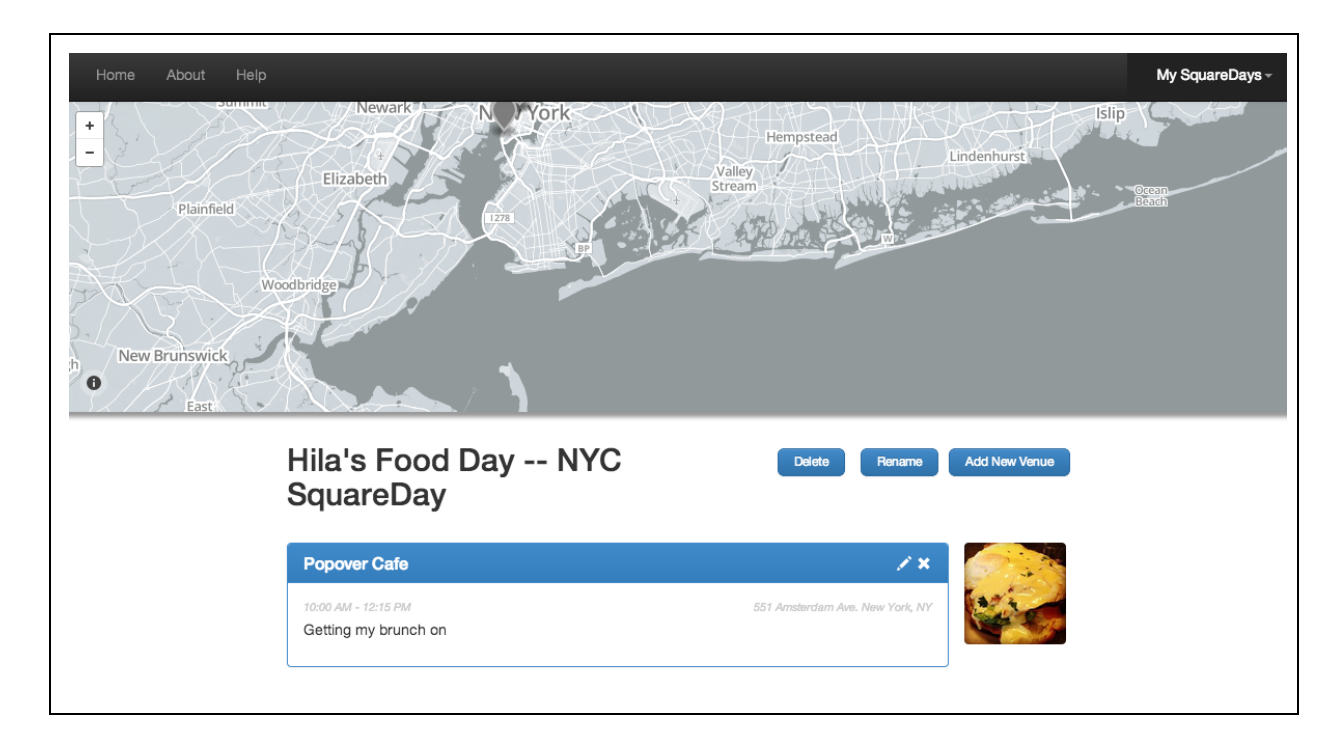

The user can continue to add venues, which will be organized by start time in the schedule view and pins will be placed on the map for each location.

#### **Editing and Deleting Venues:**

From the SquareDay that contains the venue, the user can easily edit or delete the venue. To edit a venue the user must simply click on the *pencil icon* at the top-right hand corner of the venue.

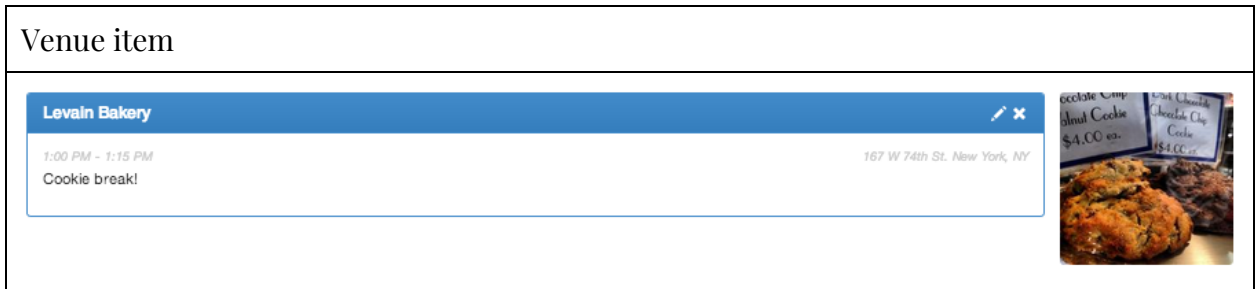

When the user clicks the *pencil icon*, a modal appears where the user can edit the time and description for said venue.

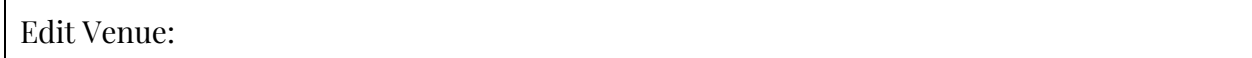

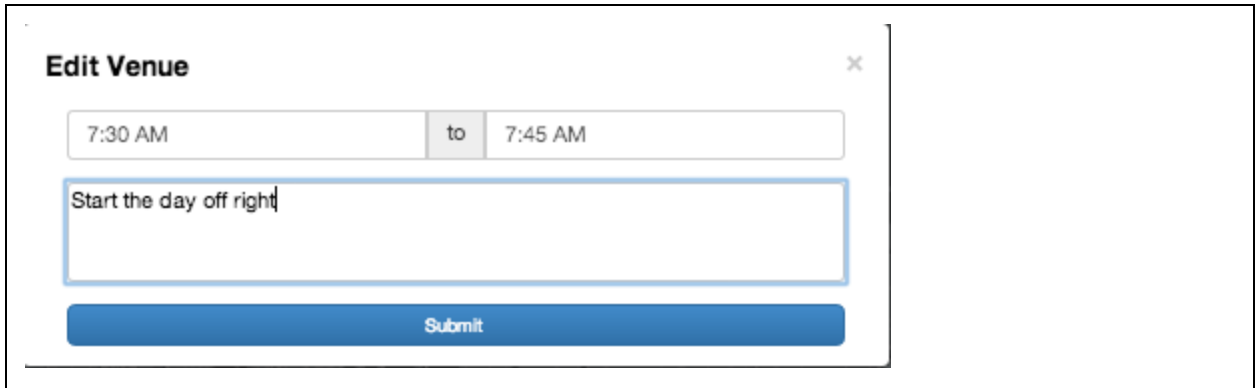

After the user clicks *Save* the schedule view is updated.

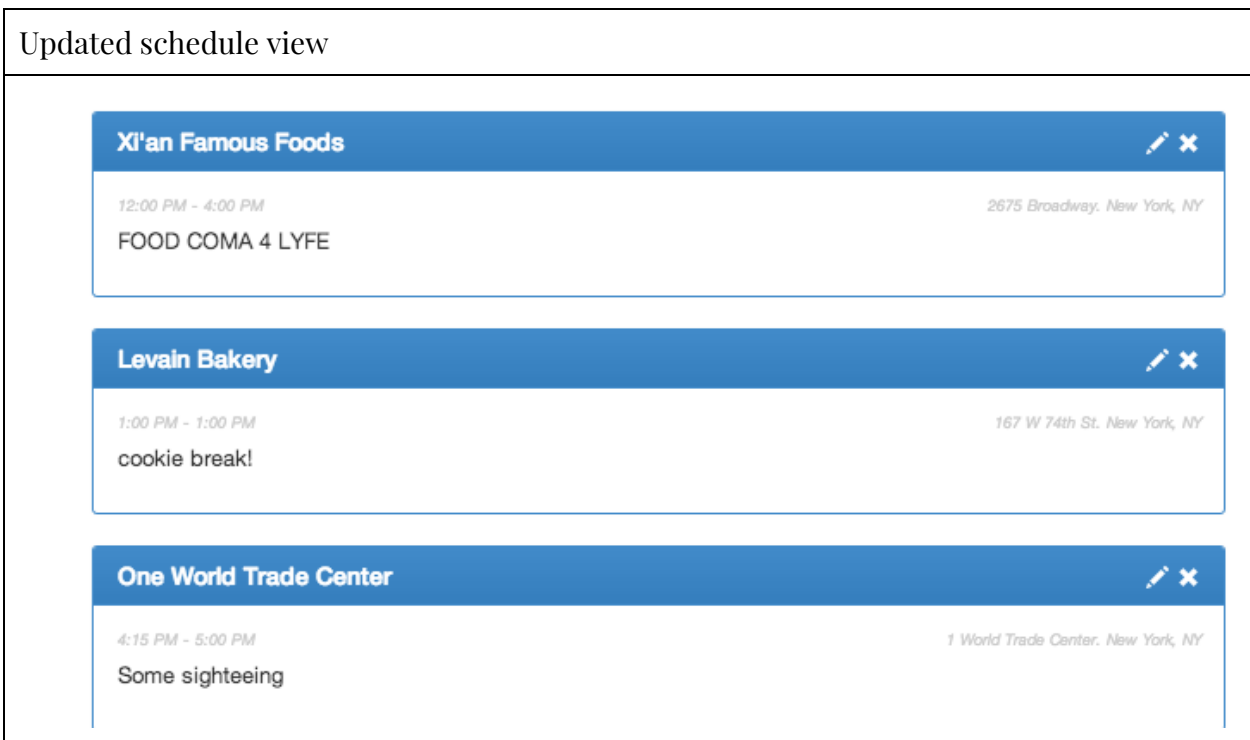

To delete a venue the user simply clicks the *"x"* on the top-right hand corner. The schedule view and map view is updated automatically to reflect the changes.

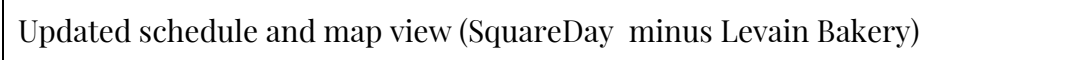

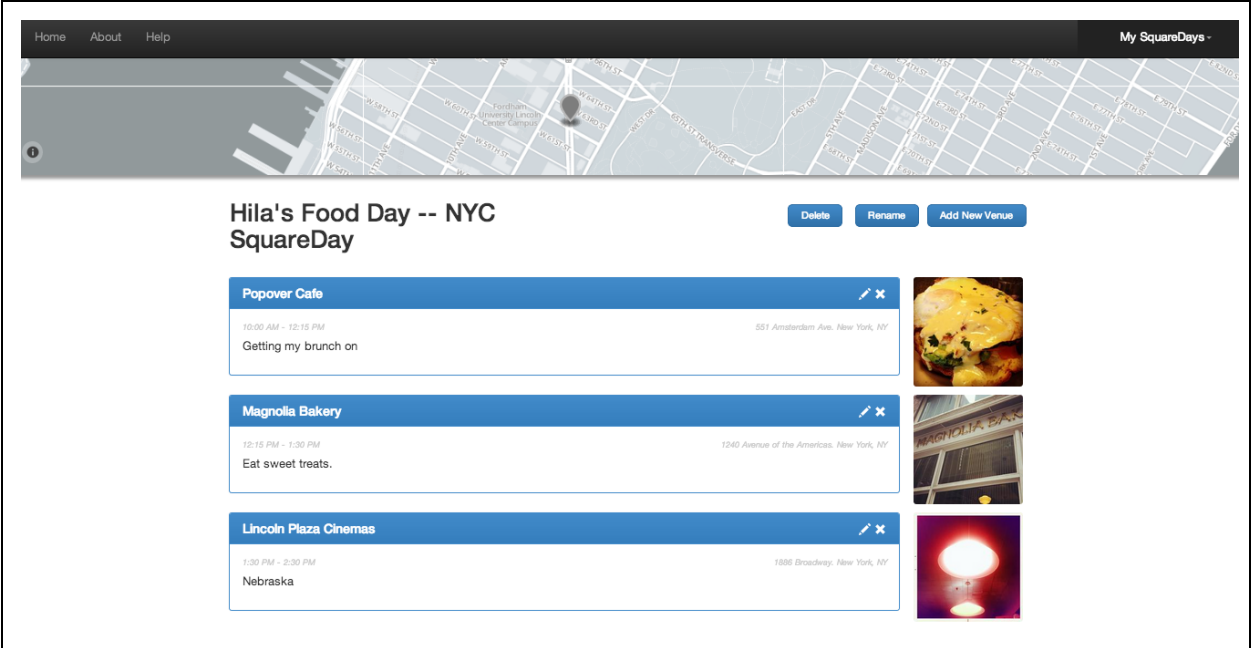

#### **Rename or Delete a SquareDay**

To delete a SquareDay completely, the user can access the SquareDay they want to delete, unless they are already on that SquareDay page, by using the top bar's drop down menu "My SquareDays."

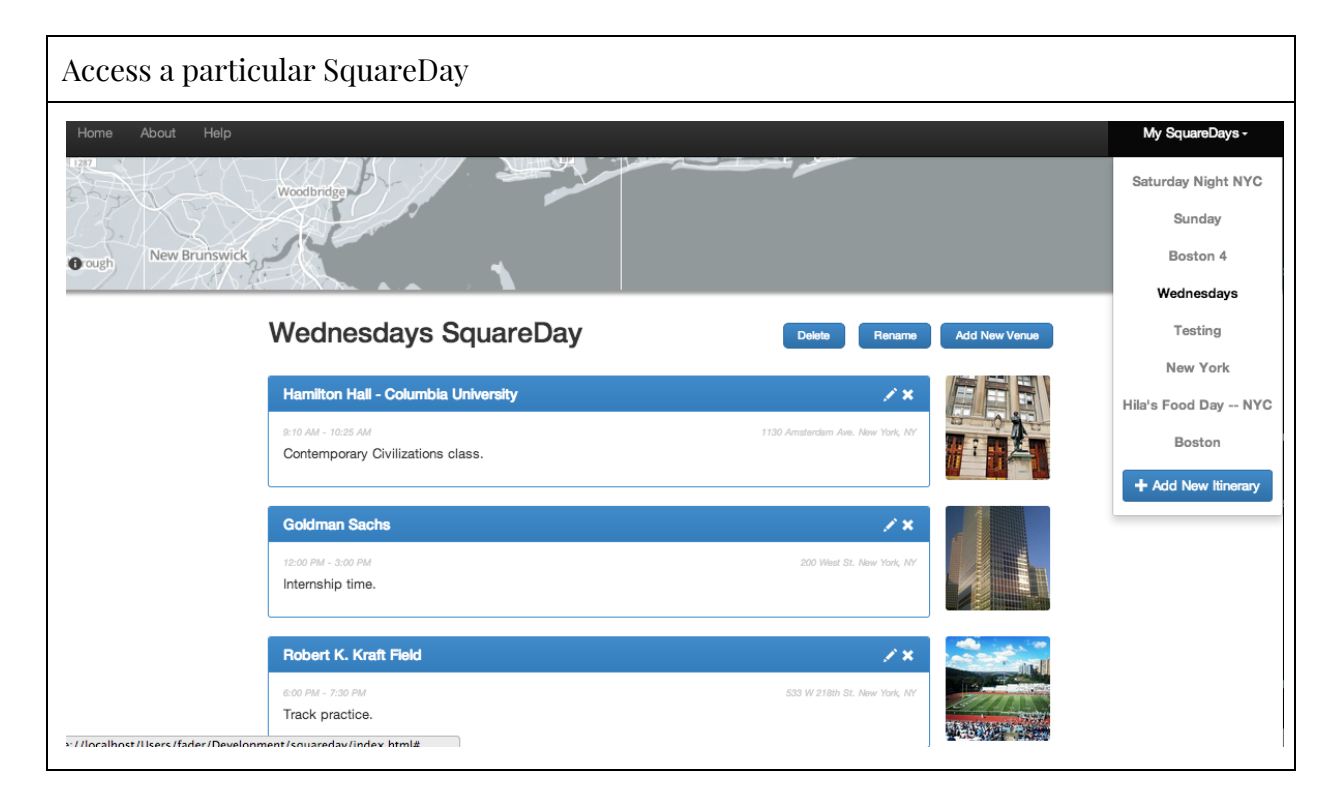

Once the user is in their particular SquareDay, they can rename or delete that SquareDay by using the buttons at the right hand side of the screen, right below the map view.

To rename a particular SquareDay, the user should click on the *Rename* button which will bring them to a rename SquareDay modal where they can type the new name for the SquareDay.

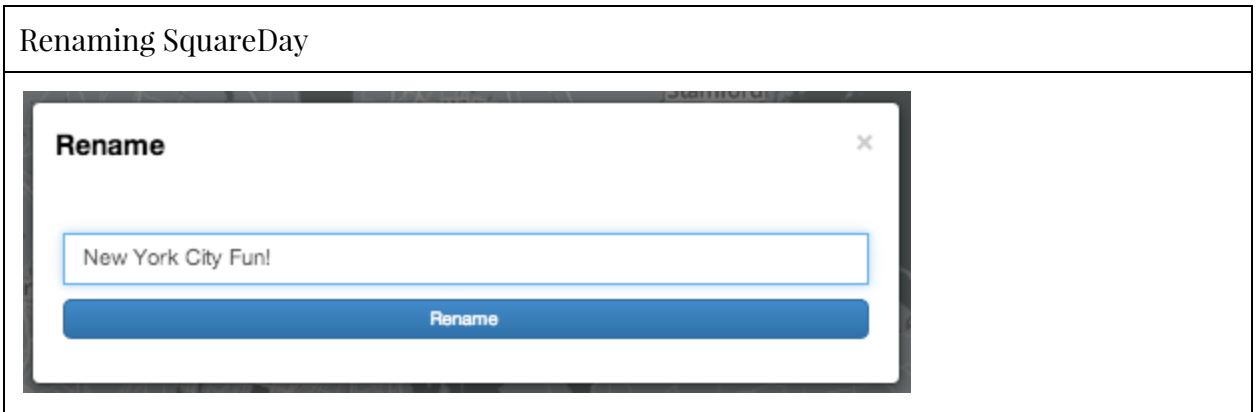

The SquareDay will automatically be updated with the new name.

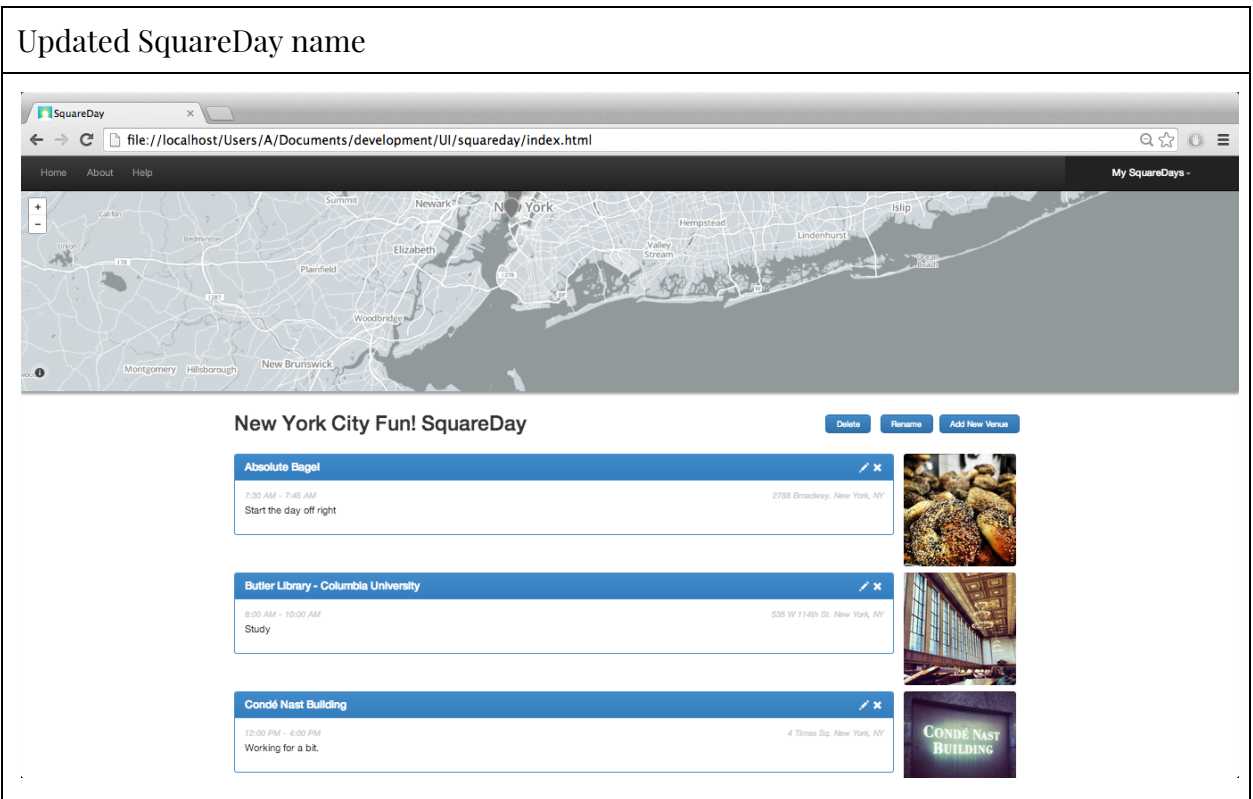

To delete a SquareDay the user needs to click the *Delete* button. The user will then be directed a modal to confirm that they want to delete the SquareDay.

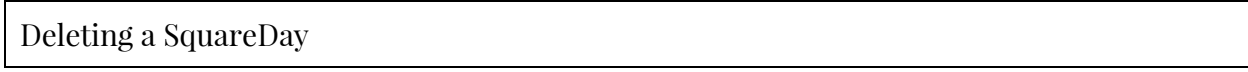

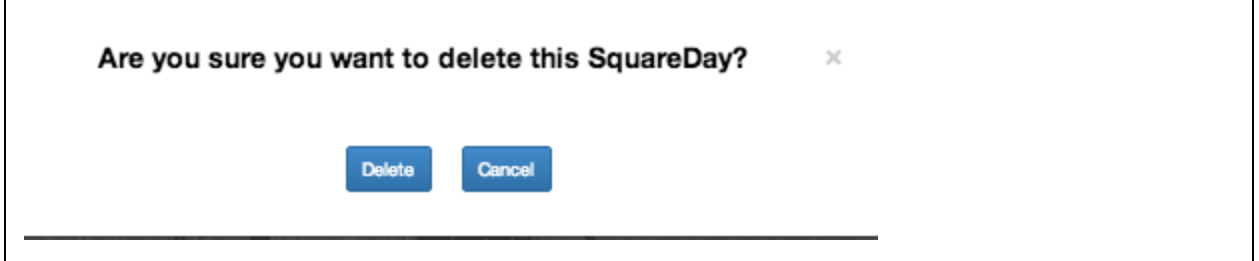

After the user deletes the SquareDay they will be directed to the homepage where the SquareDay will no longer exist in the dropdown menu *My SquareDays.*

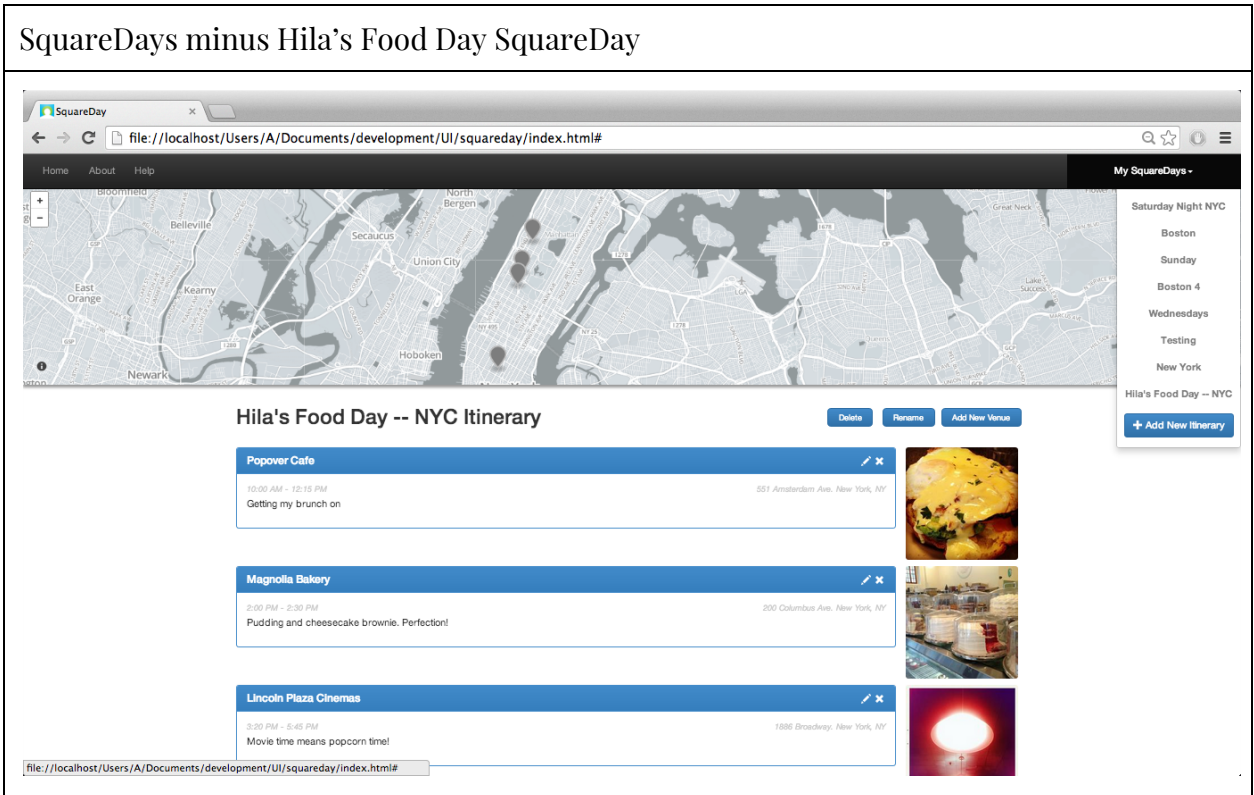

#### **Resizing the Map**

When the user views a SquareDay, a map will appear at the top of their screen. This map will either be empty if the user has not put any venues on the map or will have pins, if there are venues for that particular SquareDay.

The user can zoom in and out of the map by either using the "+" and "-" buttons on the top lefthand side of the map, or by simply scrolling up or down on the map, if the user has scrolling option enabled on their trackpad or mouse. The user can also move the map around by clicking and dragging the map in whichever direction they would like to move it.

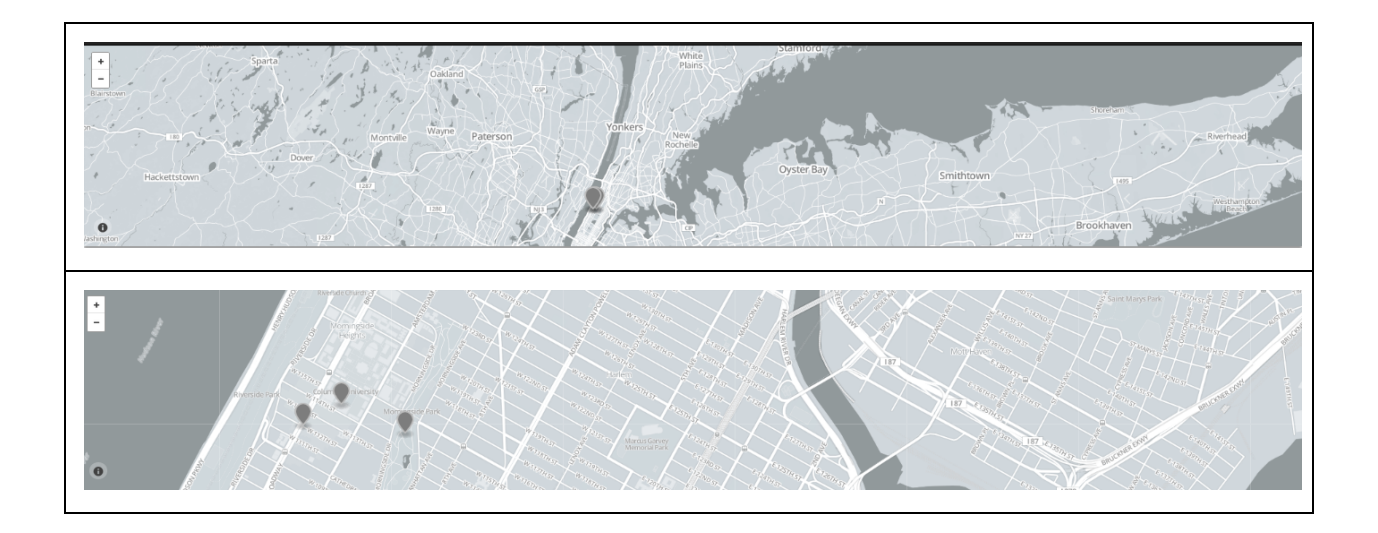

The user can also click on the pins on the map to display the name of the location the pin marks.

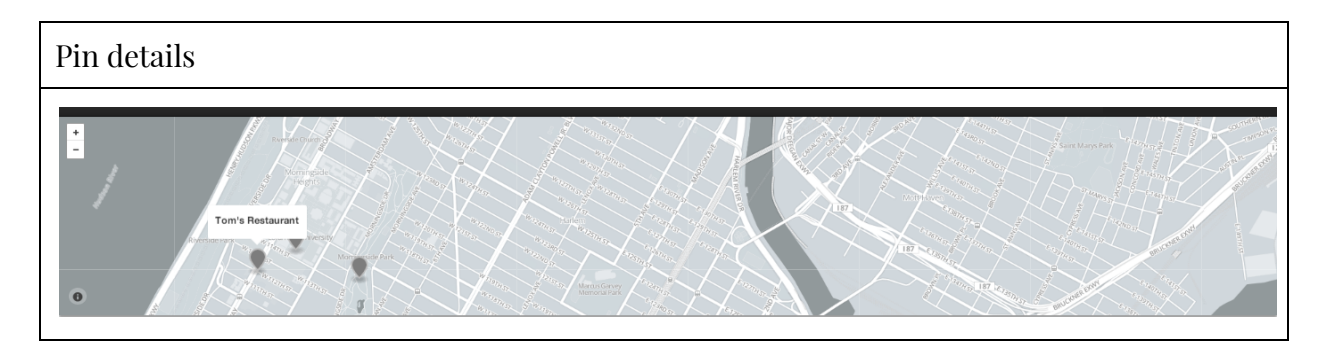

For further instruction please refer to our video demo: https://www.youtube.com/watch?v=InurX9z\_mN8

Enjoy Using SquareDay!